# Faça o download de registros da GUI do seu CES ESA e CMD

# **Contents**

**Introduction Prerequisites** Fazer download de registros da GUI Fazer download de logs do CMD Informações Relacionadas

### **Introduction**

Este documento descreve como baixar logs da Interface Gráfica do Usuário (GUI) do Secure Email Cloud Gateway (CES) via Command Line (CMD).

# **Prerequisites**

Uma conta de usuário com permissão de Administrador ou Administrador de nuvem.

# Fazer download de registros da GUI

1. Faça login na GUI da sua instância do CES Email Security Appliance (ESA) e navegue até System Administration > Log Subscriptions.

2. Observe o URL visto no navegador (Exemplo: [Inscrições de Log de Administração do](https://dhXXXX-esa1.iphmx.com/cluster/system_administration/log_subscriptions) [Sistema\)](https://dhXXXX-esa1.iphmx.com/cluster/system_administration/log_subscriptions)

3. Em seguida, você precisa revisar a coluna Configurações de Log e encontrar um log que deseja baixar. Para este exemplo, use mail\_logs.

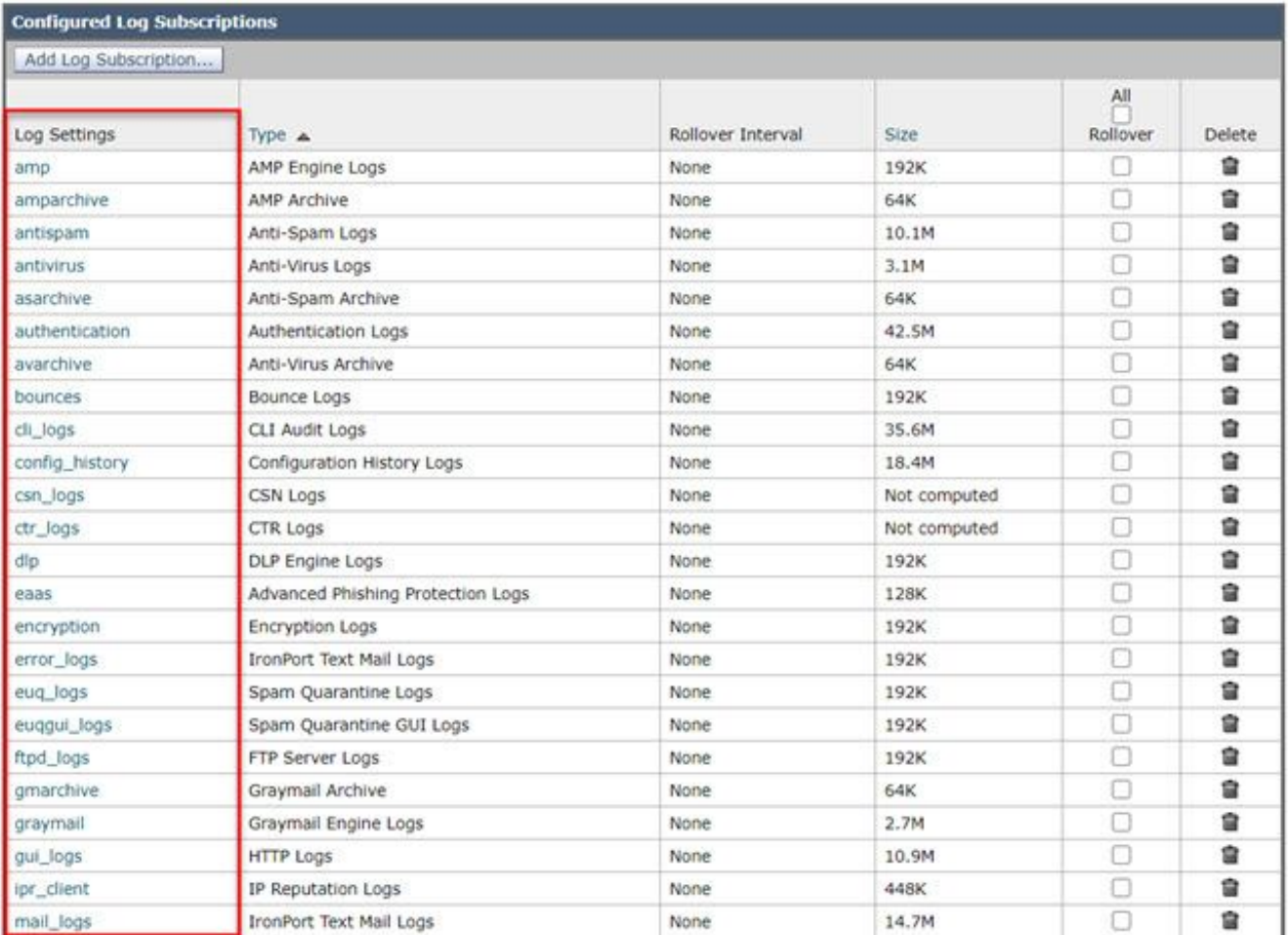

4. Retire o URL da etapa dois e faça as modificações:

a. Remova /log\_subscriptions.

b. Acrescente /log\_list?log\_type=<logname> ao final da URL, onde <logname> é substituído pelo que é mostrado em Configurações de log

coluna.

 c. Substitua dhXXXX-esa1.iphmx.com pelo FQDN (Fully Qualified Domain Name, Nome de domínio totalmente qualificado) de seu ESA.

Observação: Para usar mail\_logs como nosso exemplo, [System Administration Log](https://dhXXXX-esa1.iphmx.com/cluster/system_administration/log_subscriptions) [Subscriptions](https://dhXXXX-esa1.iphmx.com/cluster/system_administration/log_subscriptions) torna-se [System Administration Log List.](https://dhXXXX-esa1.iphmx.com/cluster/system_administration/log_list?log_type=mail_logs)

5. Finalmente, navegue até o URL modificado e efetue login. Você viria para uma página semelhante à exibida na imagem, onde você pode clicar em um arquivo, baixá-lo e salvá-lo.

#### Log Subscriptions: IronPort Text Mail Logs

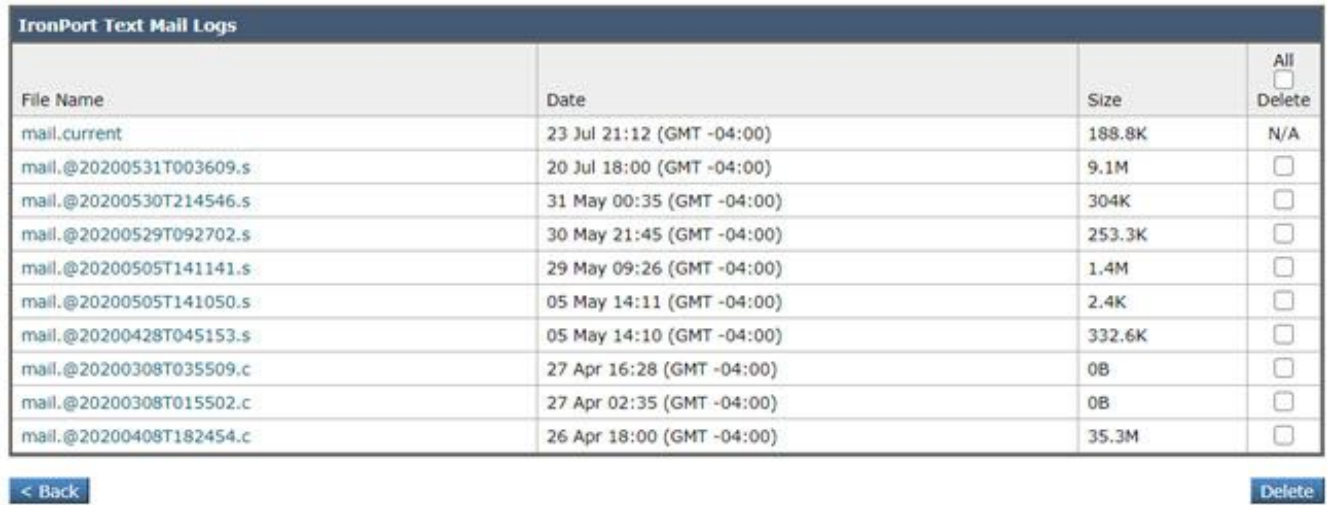

### Fazer download de logs do CMD

Verifique se você tem o Acesso CLI do CES ESA. Para obter as etapas para solicitar acesso à CLI, consulte o artigo [Acesso à CLI do cliente.](https://docs.ces.cisco.com/docs/ces-customer-cli-access)

É recomendável usar Putty SCP (PSCP) para ter acesso SSH para receber os logs:

- 1. Download PSCP [Download PuTTY](https://www.chiark.greenend.org.uk/~sgtatham/putty/latest.html)
- 2. Abra a configuração de proxy ativada no ESA e deixe o proxy aberto.

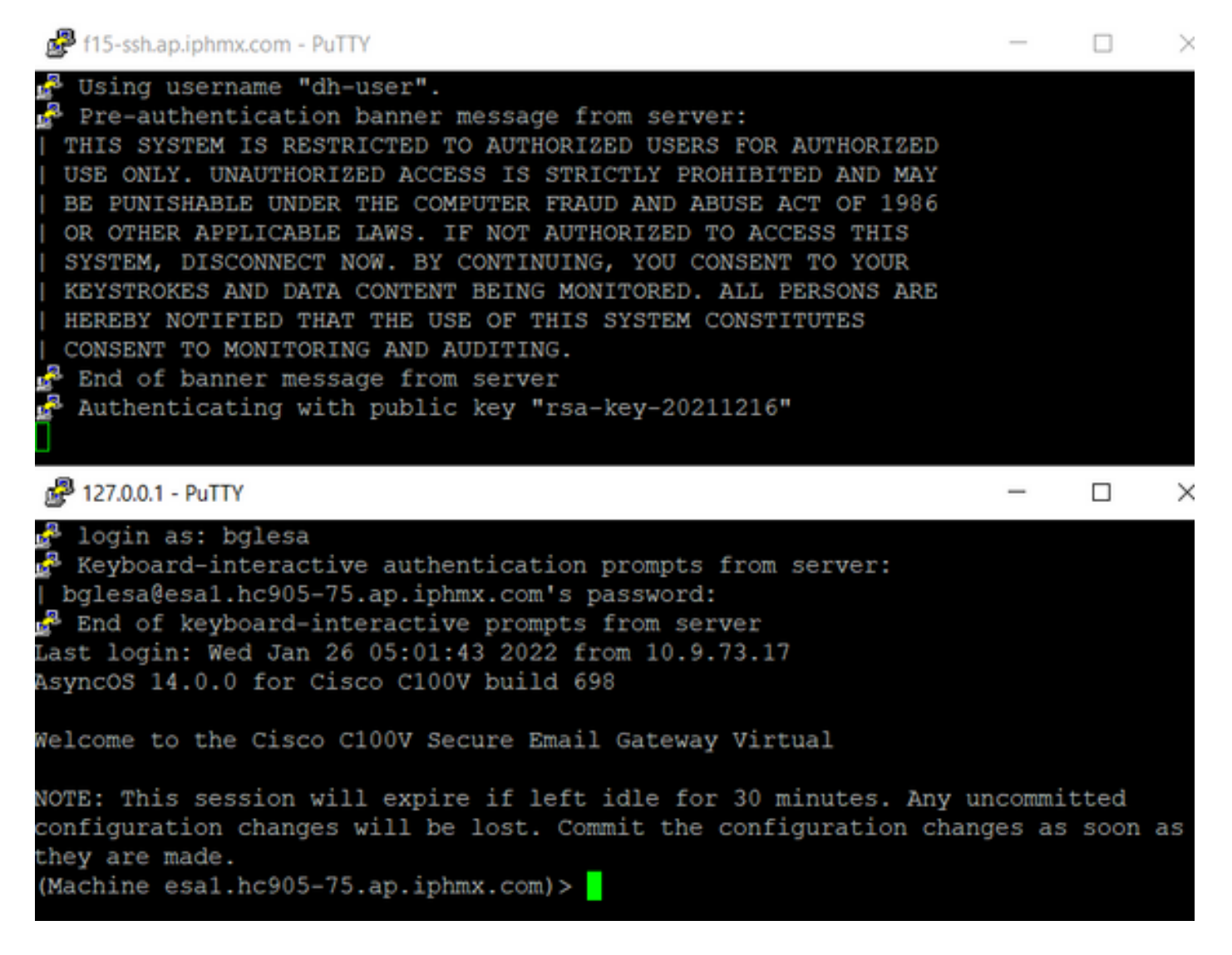

#### 3. Execute o CMD e digite: pscp -P port -r <user>@localhost:/mail\_logs/\* /path/on/local/system

- 1. A porta é a que foi configurada anteriormente para acesso CLI.
- 2. /mail logs/ significa que ele faz o download de todos os arquivos dessa pasta específica.
- Se apenas o arquivo atual precisar ser baixado, digite /mail\_logs/mail.current ou o log 3. necessário.
- 4. Digite a senha quando solicitado depois que o comando for inserido.

Exemplo de comando: pscp -P 2200 -r admin@127.0.0.1:/mail\_logs/ C:/Users/beanand/Downloads

```
C:\Users\beanand>pscp -P 2200 -r bglesa@127.0.0.1:/mail_logs/mail.current C:/Users/beanand/Downloads
Keyboard-interactive authentication prompts from server:
| bglesa@esa1.hc905-75.ap.iphmx.com's password:
End of keyboard-interactive prompts from server
                             | 16561 kB | 974.2 kB/s | ETA: 00:00:00 | 100%
mail.current
C:\Users\beanand>pscp -P 2200 -r bglesa@127.0.0.1:/mail_logs/ C:/Users/beanand/Downloads
Keyboard-interactive authentication prompts from server:
| bglesa@esa1.hc905-75.ap.iphmx.com's password:
End of keyboard-interactive prompts from server
warning: remote host tried to write to a file called 'mail_logs'<br>when we requested a file called ''.
          If this is a wildcard, consider upgrading to SSH-2 or using<br>the '-unsafe' option. Renaming of this file has been disallowed.
mail.@20211027T160541.c
                             | 16562 kB | 828.1 kB/s | ETA: 00:00:00 | 100%
                              | 16562 kB | 2366.0 kB/s | ETA: 00:00:00 | 100%
mail.current
C:\Users\beanand>
```
### Informações Relacionadas

• Cisco Email Security Appliance – Guias do usuário final

#### Sobre esta tradução

A Cisco traduziu este documento com a ajuda de tecnologias de tradução automática e humana para oferecer conteúdo de suporte aos seus usuários no seu próprio idioma, independentemente da localização.

Observe que mesmo a melhor tradução automática não será tão precisa quanto as realizadas por um tradutor profissional.

A Cisco Systems, Inc. não se responsabiliza pela precisão destas traduções e recomenda que o documento original em inglês (link fornecido) seja sempre consultado.